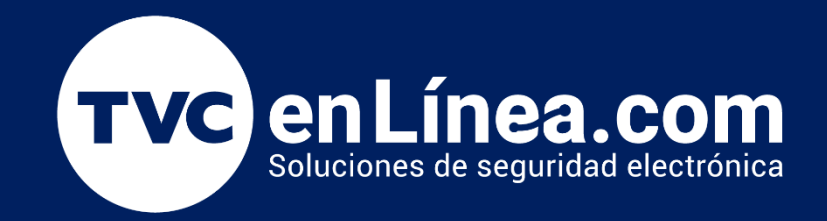

## Manual

Como vincular equipos desde el Módulo de Acceso al Módulo de Asistencia en el BioAccess Febrero / 2023

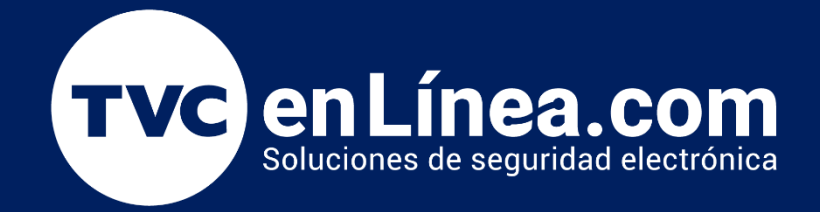

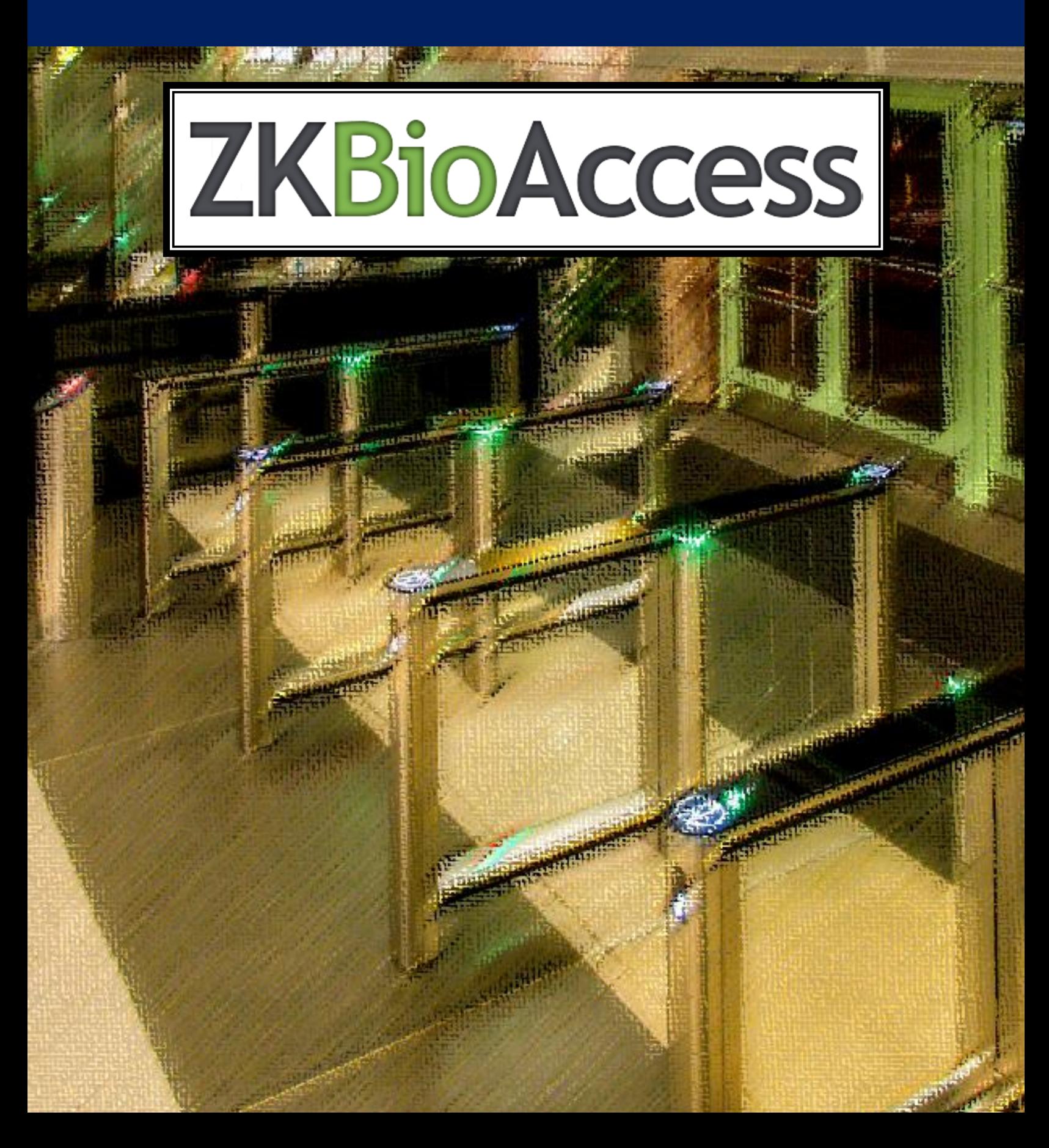

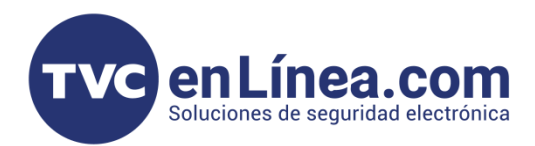

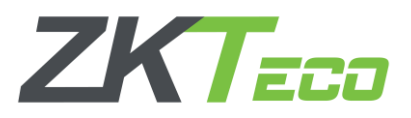

## **ZK BioAccess IVS**

El software ZK BioAccess IVS es un programa de interface WEB, el cual está enfocado en la administración del control de acceso, tiempo y asistencia y videovigilancia (*contando con un módulo para cada una de las soluciones*), dándonos la posibilidad que dichos módulos interactúen entre ellos.

En este manual veremos los pasos necesarios para poder vincular dispositivos agregados en el modulo de acceso y poder utilizarlos también en el módulo de asistencia; así todos los eventos que se generen en el apartado de acceso puedan servir para realizar reportes de asistencia.

## Puntos Importantes

- La licencia otorgada para utilizar este software, nos permite agregar tantos dispositivos directos en el modulo de acceso hasta cubrir 15 puertas y de estas, podremos vincular solo 6 al módulo de asistencia.
- Antes de seguir con el manual, ya debemos tener algún dispositivo dado de alta en el modulo de acceso, para esto recomendamos leer la publicación del foro.tvc.mx (*[Manual // Como dar de alta](https://foro.tvc.mx/docs/manual-como-dar-de-alta-equipos-standalone-en-el-modulo-de-acceso-del-zk-bioaccess-ivs)  [equipos StandAlone en el Módulo de Acceso del ZK BioAccess IVS](https://foro.tvc.mx/docs/manual-como-dar-de-alta-equipos-standalone-en-el-modulo-de-acceso-del-zk-bioaccess-ivs)*).

## Vinculación de dispositivos al módulo de asistencia

Para poder vincular dispositivos dados de alta en el módulo de acceso al modulo de asistencia. Nos dirigimos a dicho modulo, al apartado "Dispositivos de asistencia" al menú "La asistencia Point" y damos en el botón de "Nuevo"

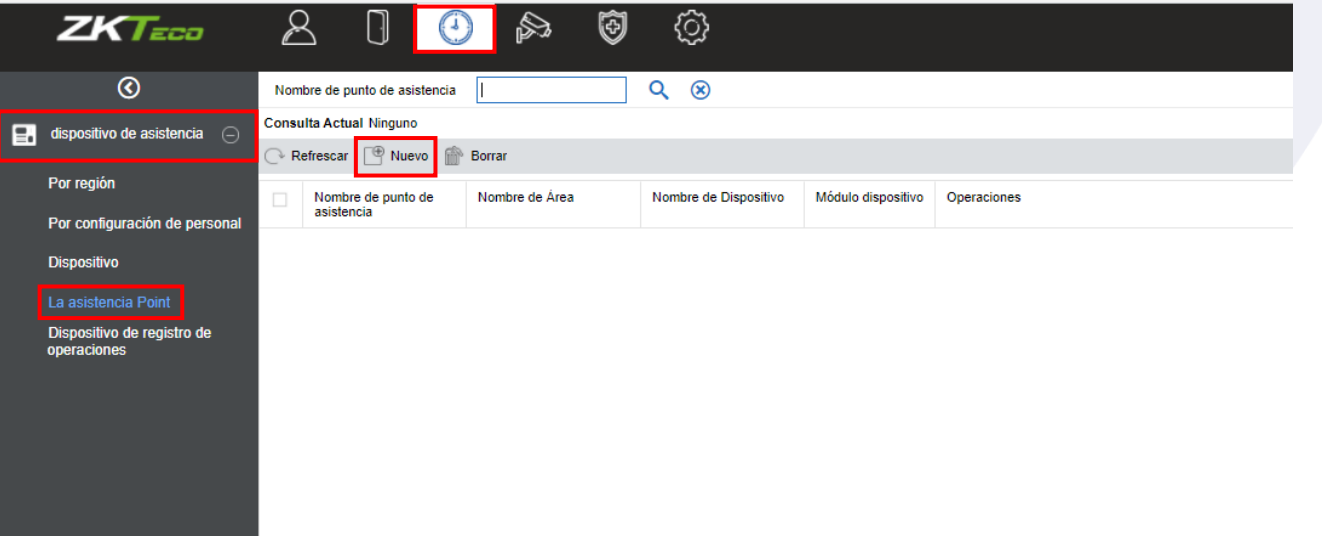

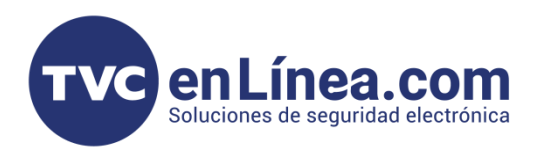

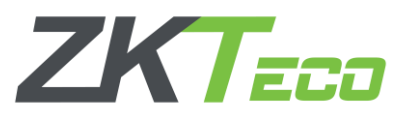

A continuación, en la ventana emergente añadiremos la información de nuestro dispositivo a agregar como punto de asistencia.

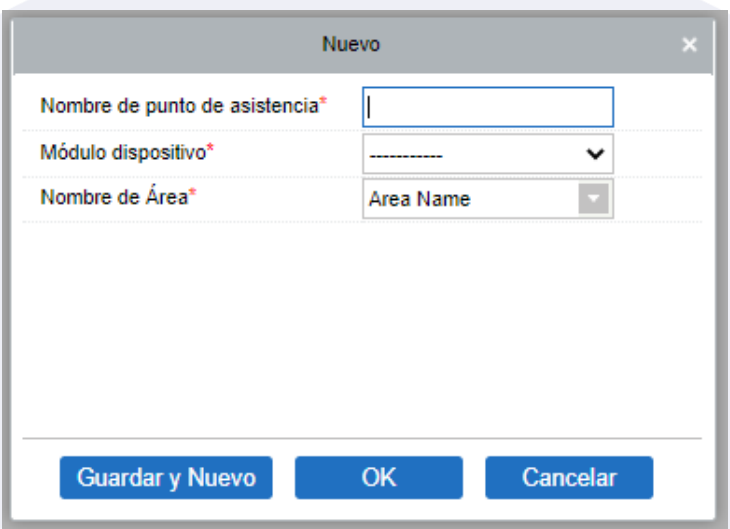

Nombre de punto de asistencia: Es el nombre con el que identificaremos nuestro equipo que tomara la asistencia

Módulo dispositivo: Aquí seleccionaremos en que modulo este dado de alta el dispositivo que se tomara como asistencia. (Nos da la opción del módulo de acceso o el módulo de video) Nombre de Área: Seleccionaremos el área al que pertenecerá nuestro punto de asistencia

Cuando seleccionemos el "Modulo dispositivo" se activará otra opción, en la cual escogeremos del cual se tomarán los datos para la gestión de la asistencia (*En este caso del módulo de "Control de Acceso"*) con esto, también se habilitará un nuevo apartado llamado "Lista de puerta".

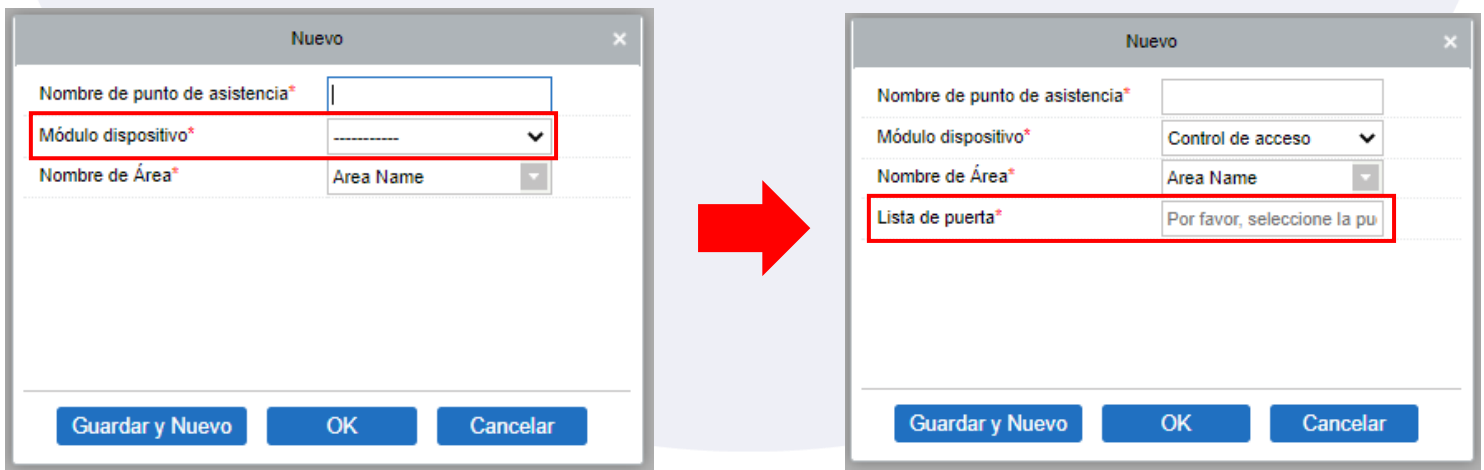

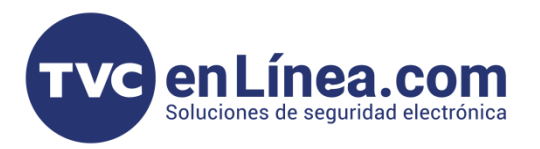

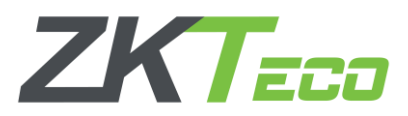

Al seleccionar la nueva opción "Lista de puerta" se abrirá otra ventana en la cual aparecerán todos los equipos dados de alta en el módulo seleccionado los cuales pueden fungir como puntos de asistencia.

Aquí simplemente seleccionaremos el dispositivo de cual queremos tomar la información para utilizar en el módulo de asistencia y lo pasamos al otro lado de la columna y confirmamos con el botón "OK"

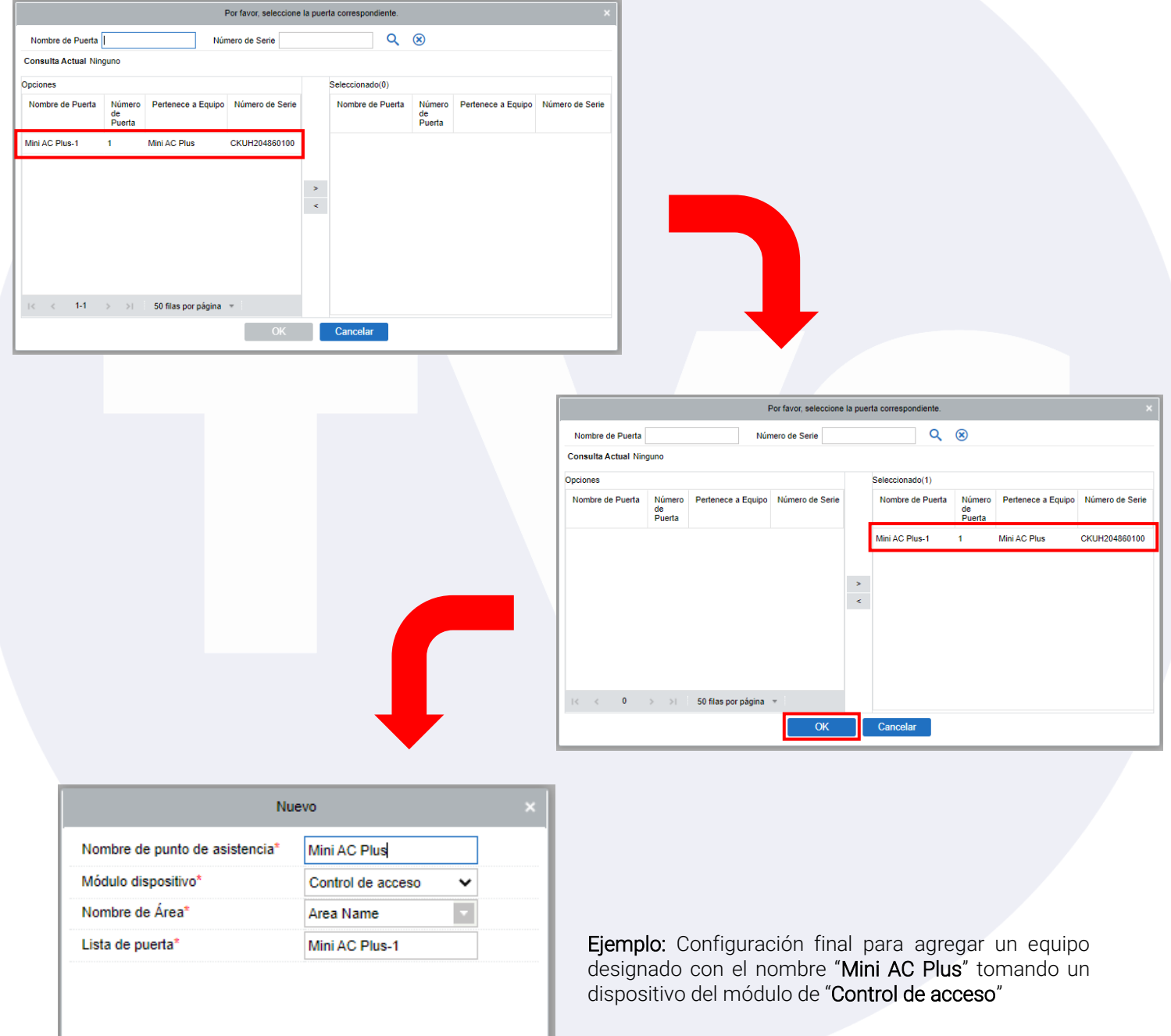

**OK** Cancelar **Guardar y Nuevo** 

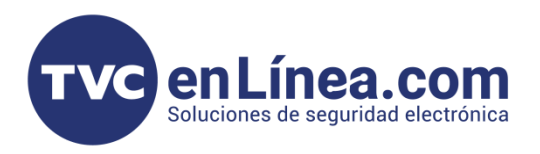

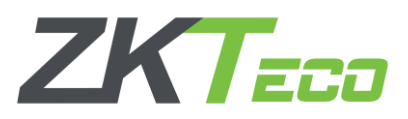

Terminaremos la configuración dando en el botón "OK" así, al revisar el software veremos que el dispositivo también aparecerá dado de alta en el módulo de asistencia como un "Punto de asistencia".

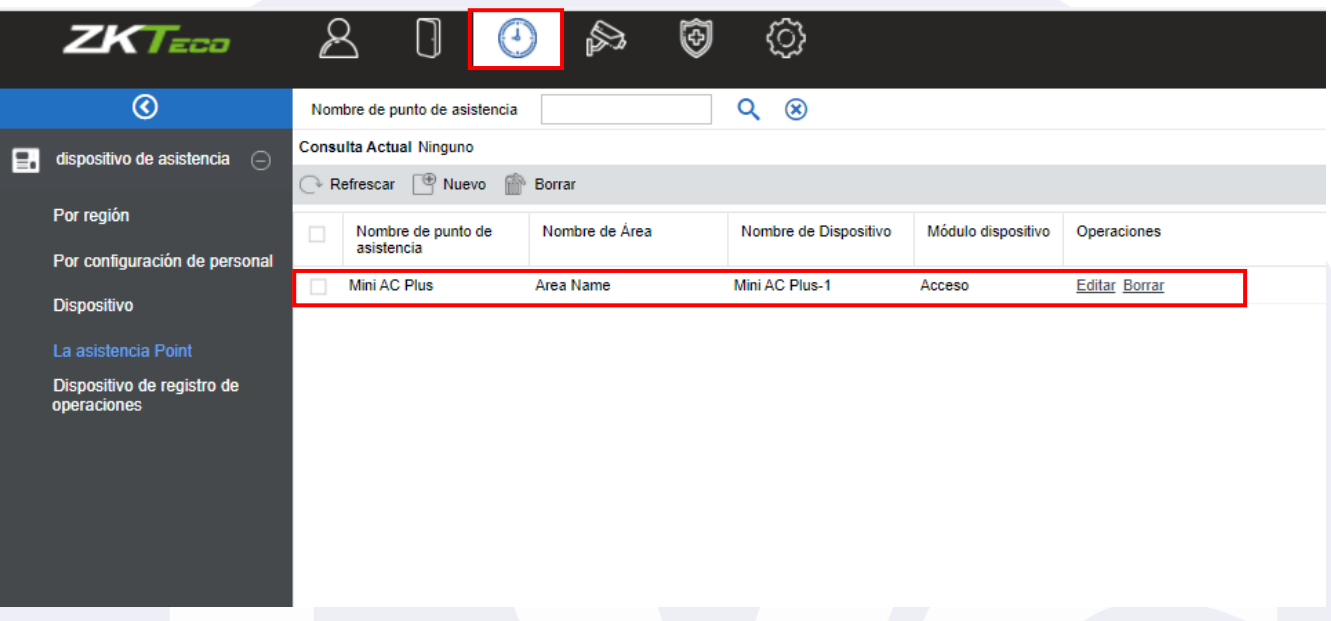

Nota: *Con esto, tendremos todas las funciones que nos ofrece el módulo de acceso y aparte se podrán generar reportes de asistencia que encontraremos en el módulo de asistencia.*